# **Studentski intranet**

Studentskom intranetu se pristupa prijavom na sustav:

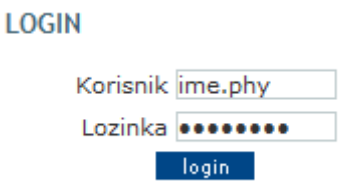

Korisnik: AAI@edu.hr identifikacija - oblika [korisničkoime.phy@pmf.hr](mailto:korisničkoime.phy@pmf.hr) ili [korisničkoime.geof@pmf.hr](mailto:korisničkoime.geof@pmf.hr)

Upisuje se samo prvi dio korisničkog imena (ispred @pmf.hr)

Korisnici koji nisu prijavljeni mogu pristupiti samo javnom dijelu sustava.

Korisnici u grupi Studenti mogu pristupiti javnom dijelu i Studentskom intranetu (nedostupan za djelatnike)

Prva stranica koja se otvara pri prijavi za studente je Studentski intranet. Na toj se stranici nalazi pregled **pretplata** sadržaja stranica koje korisnik prati.

### **Kako izgleda Pretplata?**

Pretplata je portlet koji prijavljenim korisnicima sustava omogućuje brz pregled njima zanimljivih informacija i sadržaja. Rad s pretplatom možemo podijeliti na dva dijela:

- uređivanje pretplate
- pregled sadržaja

Vrste sadržaja na koje se možete pretplatiti su:

- obavijesti iz predmeta
- obavijesti s drugih stranica
- forum
- sadržaj
- repozitorij

## **Na što sam inicijalno pretplaćen/a?**

Ovisno o grupi korisnika kojoj pripadate, pretplaćeni ste na sljedeće sadržaje: Studenti:

- predmeti koje slušaju tekudi semestar
- sve stranice na Studentskom intranetu
- Život na PMF-u
- O Webu

NOVI SADRŽAJI NA WEBU

Pregled i uređivanje svih pretplata - Postavke pretplate

| Moji predmeti                                                                                | Obavijesti iz predmeta                                                                                                    |
|----------------------------------------------------------------------------------------------|----------------------------------------------------------------------------------------------------|
| Sveučilišni diplomski:<br>· Fizika unutrašnjosti Zemlje<br>· Odabrana poglavlja seizmologije | Nema novih sadržaja                                                                                                    |
| Sadržaj                                                                                      | <b>Obavijesti</b>                                                                                                    |
| Nema novih sadržaja                                                                          | Naslovnica:<br>· Obrana doktorske disertacije<br>• Seminar 9.6.2011. u 14:15<br>· Seminar 8.6.2011. u 13:15<br>· Nagrada "Andrija Mohorovičić"<br>Poslijediplomski studiji:<br>· Obrasci za prijavu teme, ocjenu i<br>odobravanje teme<br>• Obavijest<br>Seminari:<br>• Seminar 8.6.2011, u 13:15<br>• Seminar 9.6.2011, u 14:15 |
| <b>Forum</b>                                                                                 | <b>Repozitorij</b>                                                                                                    |
| Nema novih sadržaja                                                                          | Nema novih sadržaja                                                                                                    |

Pregled i uređivanje svih pretplata - Postavke pretplate

## **Kako pregledavati pretplatu?**

Da biste pregledali sadržaje na koje ste pretplaćeni, potrebno je otići na stranicu Studentski intranet (za studente).

Ta je stranica početna stranica nakon prijave korisnika na sustav, ovisno o grupi kojoj korisnik pripada.

Svaka je vrsta sadržaja označena vlastitom bojom. Obavijesti o promjenama su grupirane po stranicama na kojima se sadržaj nalazi. Broj prikazanih obavijesti ovisi o korisnikovim postavkama pretplate. Ukoliko korisnik još nije pročitao novi sadržaj, njegov naslov će biti podebljan. Klikom na bilo koju od obavijesti prikazuje se stranica na kojoj je obavijest objavljena. Postoje dva načina uređivanja pretplate:

- na svakoj pojedinoj stranici
- na središnjem mjestu za pregled svih pretplata

Na svakoj stranici na kojoj se možete pretplatiti na sadržaj nalazi se portlet za pretplatu, obično u desnom stupcu stranice.

### **PRETPLATA**

**Trenutno pratite:** Trenutno ne pratite ništa na ovoj stranici. Uređivanje pretplata

Ukoliko želite pratiti sadržaj ili promijeniti opcije pretplate na nekoj stranici, otvorite željenu stranicu, te kliknite na Uređivanje pretplata.

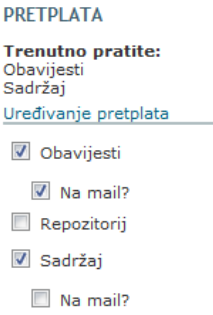

Na stranici se pokazuje popis svih trenutno postojedih vrsta sadržaja ove stranice na koje se možete pretplatiti. Označite li opciju Na mail?, obavijest o promjeni u sadržaju će se poslati na Vašu službenu e-mail adresu upisanu u sustavu. Označite li samo ime vrste sadržaja, promjene u sadržaju ćete moći vidjeti na posebnoj stranici .

Ukoliko želite na jednom mjestu vidjeti i urediti pretplate na stranicama koje pratite, odaberite Pregled svih pretplata.

#### NOVI SADRŽAJI NA WEBU

Pregled i uređivanje svih pretplata - Postavke pretplate

U tablici se prikazuju sve stranice na kojima ste pretpladeni na barem jednu vrstu sadržaja. Ovdje možete odabrati koje sadržaje želite pratiti, te želite li primati obavijesti o promjena na Vašu e-mail adresu. Također, klikom na Obriši pretplatu možete odjednom obrisati sve pretplate na željenu stranicu. Promjene je potrebno spremiti klikom na gumb Spremi promjene.

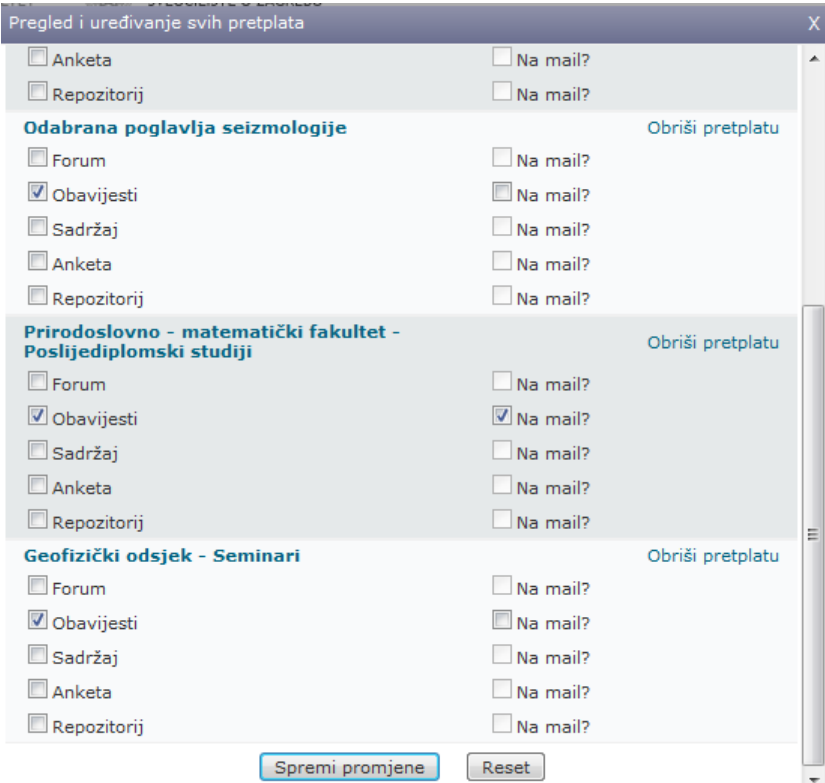

#### **Kako mijenjati postavke pretplate?**

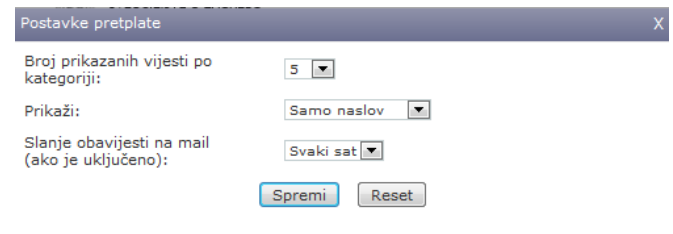

Unutar postavki pretplate, možete promijeniti:

• Broj prikazanih vijesti po kategoriji – broj obavijesti o promjeni sadržaja unutar neke kategorije (Obavijesti, Repozitorij, Forum...)

• Prikaži (Samo naslov / Naslov i sadržaj) – prikazuje li se u pregledu pretplate samo naslov novog sadržaja ili i početak teksta sadržaju (tekst obavijesti, poruke na forumu...)

• Slanje obavijesti na mail (Svaki sat / Dnevno) – ukoliko je odabrana opcija slanja na Vašu e-mail adresu, obavijesti se mogu slati svaki puni sat ili jednom dnevno

#### **Student sam i nisam pretplaćen na sve predmete koje pratim?**

Inicijalno ste pretpladeni na sve predmete koje u ovom semestru slušate. Ukoliko imate nepoložene predmete iz prošlih semestara, a želite ih dodati na popis "Moji predmeti", možete ih dodati pretplatom na bilo koji sadržaj sa stranica tog predmeta.